# Quick Installation Guide

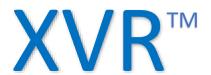

# CONNECTION DIAGRAM

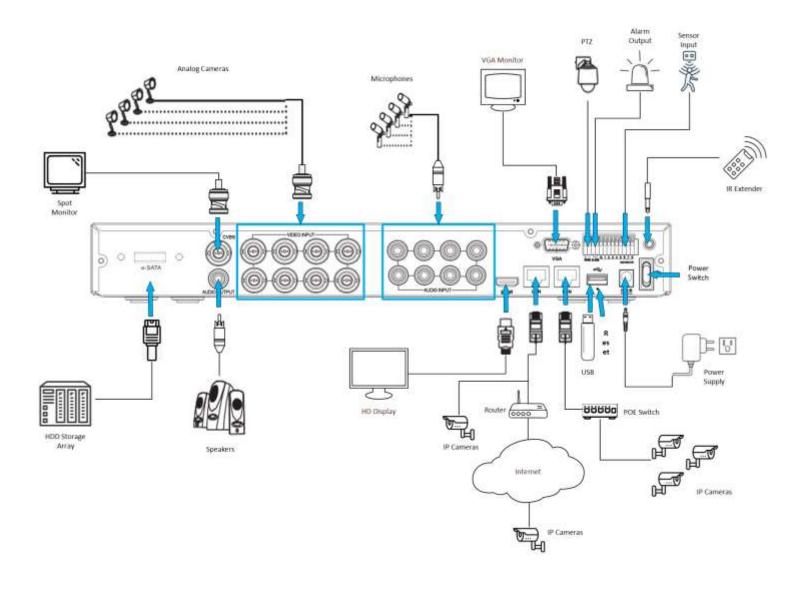

# **HDD INSTALLATION**

Caution: DO NOT install or remove the hard drive while the device is powered ON.

- 1. Remove the case cover screws and <u>carefully</u> remove the case cover (edges are sharp)
- 2. Connect the available SATA data and power cables to the HDD
- 3. Carefully flip the case and secure the HDD(s) to the case with HDD screws
- 4. Mount up to 2 hard disks as shown below
- 5. Reassemble and power on the XVR
- 6. If HDDs are installed for the first time, they must be formatted. Refer to section 4.1.5 of the full user manual
  - \*Current firmware versions support up to 10 TB per HDD

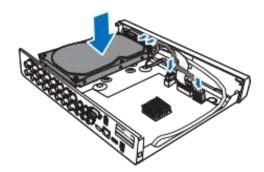

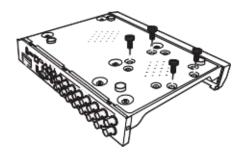

# STARTUP WIZARD

#### 1. SET PASSWORD

The first time you power on the XVR, you will be required to set your ADMIN user password. Please be sure to record and save this information.

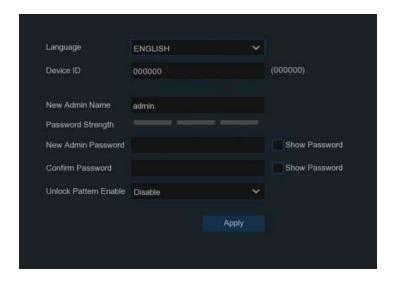

#### 2. NETWORK CONFIGURATION

The first step in the Wizard Setup is Network Configuration. The unit defaults to automatically obtaining all network information via DHCP from your router or DHCP server. If you wish to override these values and use static IPs, uncheck the DHCP box and modify the fields as necessary. Take note of the IP address assigned, as you will use this IP to connect remotely from a PC on the local network.

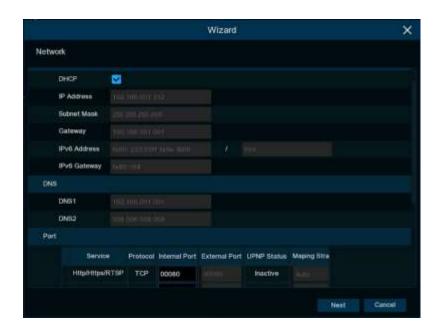

## NETWORK CONFIGURATION (CONTINUED)

Port configuration can usually stay at the default settings. You can edit these values to fit your network requirements.

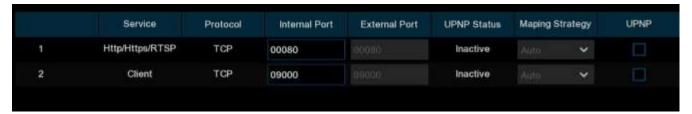

| Http/Https/RTSP: | Defaults to TCP port 80. This port is used to remotely access the XVR using a web browser.                                                                                                    |
|------------------|----------------------------------------------------------------------------------------------------|
| Client:          | Defaults to TCP port 9000. This port is used to remotely access the XVR using the mobile app.                                                                                                    |
| UPNP:            | If your router has UPNP enabled, you can check the box to have the XVR automatically configure Port Forwarding on your router, without you having to configure the router manually. Port Forwarding is required for remote access when using a web browser on a device that resides outside the network on which the XVR is directly connected. |

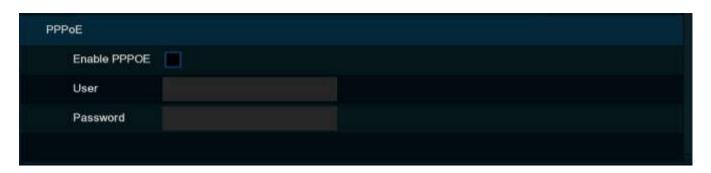

| Enable PPPOE: | Enable this option if the XVR is directly connected to a DSL modem. Do NOT enable this option if you are connected to a router or DSL modem w/router combination. |
|---------------|----------------------------------------------------------------------------------------------------|
| User:         | Enter your DSL username provided by your Internet Service Provider                                                                                                |
| Password:     | Enter your DSL password provided by your Internet Service Provider                                                                                                |

#### 3. DATE AND TIME

This menu allows you configure the Date and Time, along with their formats. Also, the Time Zone can be set.

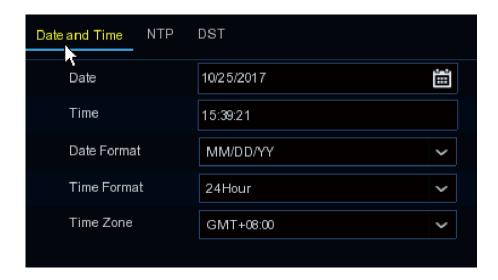

NTP (Network Time Protocol) can be enabled by clicking on the NTP tab. This feature automatically configures the XVR's date and time using Internet time servers. Simply check the box and choose from a list of pre-defined time servers or configure your own time server of choice. An Internet connection is required.

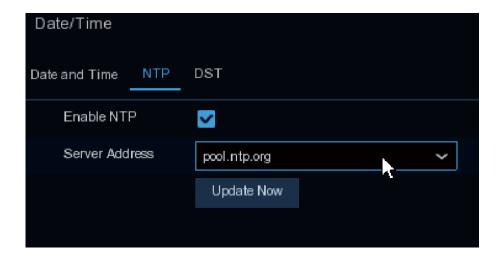

#### DATE AND TIME (CONTINUED)

Daylight Savings Time (DST) can be enabled by clicking on the DST Tab. Simply check the option for 'Enable DST' and set the 'DST Mode' to 'Week' to automatically adjust the time for DST in the US.

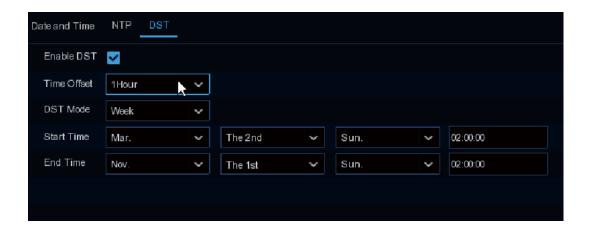

#### 4. IP CAMERAS

This menu allows you to search and/or manually add IP cameras to the XVR.

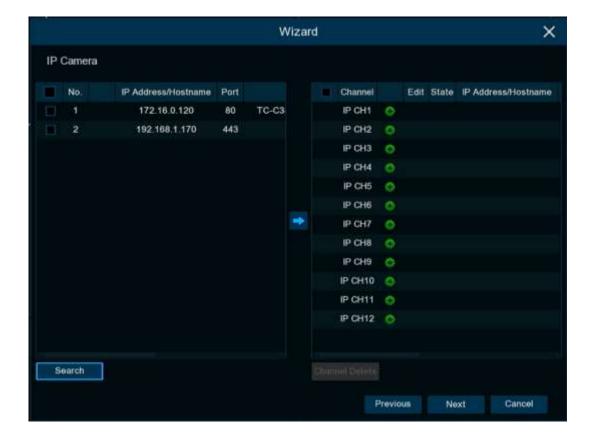

#### IP CAMERAS (CONTINUED)

Click the Search button to discover any IP cameras on the local network. Then, select the IP cameras you wish to add and click the icon.

You will then be prompted to input the username and password for the IP cameras. If the cameras have different username/passwords configured, you will have to add the cameras one-by-one (see next section).

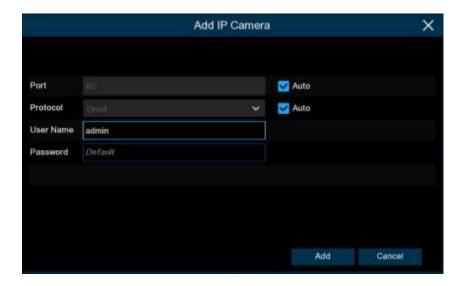

#### Note

Cameras of the same product series as the NVR do not need any credentials set. The NVR will automatically authenticate using the default credentials of the IP cameras (admin/admin). The NVR will also reset the username/password of these cameras to admin/admin123. (the period is part of the password)

By clicking the icon, you can manually add cameras one-by-one and enter the respective camera's username and password.

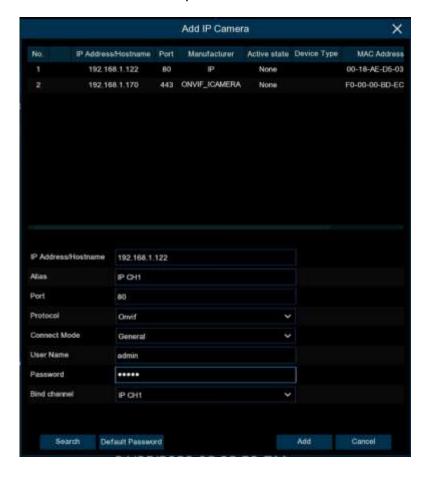

#### 5. DISK

This menu allows you to format the HDD. If you install a new HDD, it must be formatted first.

\*Units shipped with HDD(s) installed are already formatted and ready to go

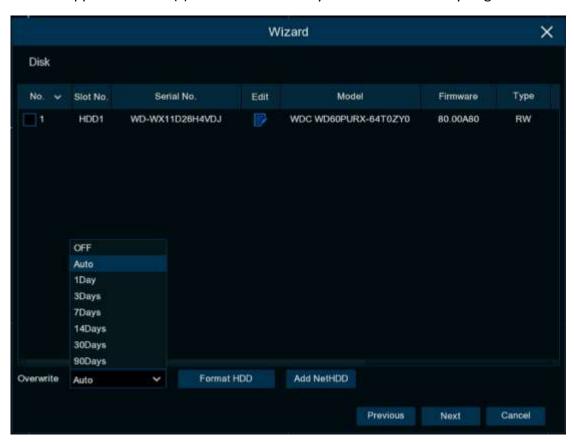

| Overwrite:  | Set the overwrite mode of the XVR.  Days - You can select the number of days you wish to retain and the XVR will keep no more than that amount.  Auto - Continue recording until the hard drive is full, then start overwriting the oldest data.  OFF - Continue recording until the hard drive is full, then stop recording, preserving all past data. |
|-------------|----------------------------------------------------------------------------------------------------|
| Format HDD: | Formats the selected HDD(s). All camera video will be lost.                                                                                                    |
| Add NetHDD: | Allows you to add a Network-Attached Storage (NAS) device over NFS, CIFS/SMB protocols.                                                                                                    |

#### 6. RESOLUTION

On startup, the XVR will adjust the monitor output resolution automatically. If you wish to override this setting you can choose an output resolution.

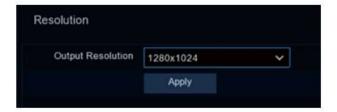

#### 7. MOBILE APP

The setup wizard screen shown below displays the P2P information for the XVR. You must first download the mobile app to your phone. When adding a device in the app, you can scan the XVR's QR code found on this screen to apply the P2P ID of the XVR to the mobile app. You can also find this information in Setup > System > Information. For information on installing the mobile app see the Remote Access section of this guide.

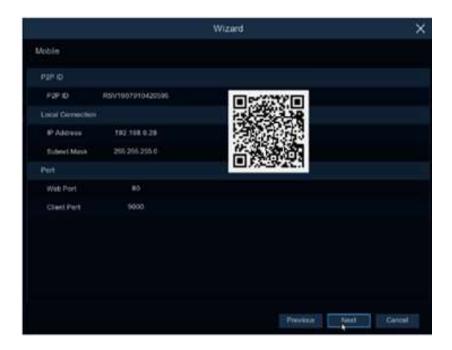

#### 8. SUMMARY

This page shows the summary of all the configurations selected during the wizard. Click Finish to accept these settings. You can also check the box "Don't show this window next time" to disable the wizard from running again on startup.

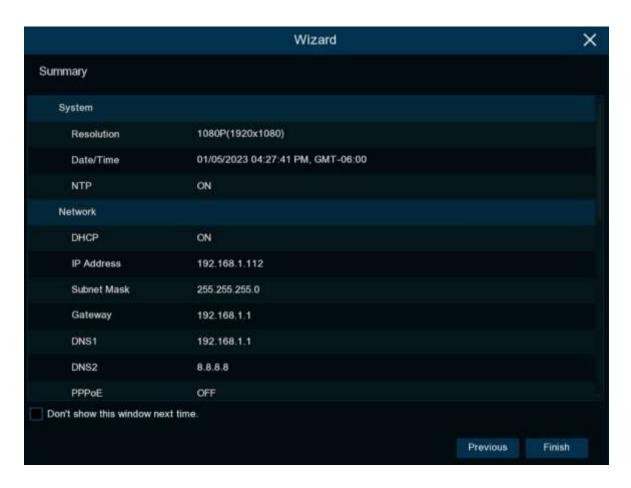

# SCREEN OVERVIEW

#### 1. LIVE VIEW

Below is the live view layout. Status Icons and Camera Title information can be found in the following section.

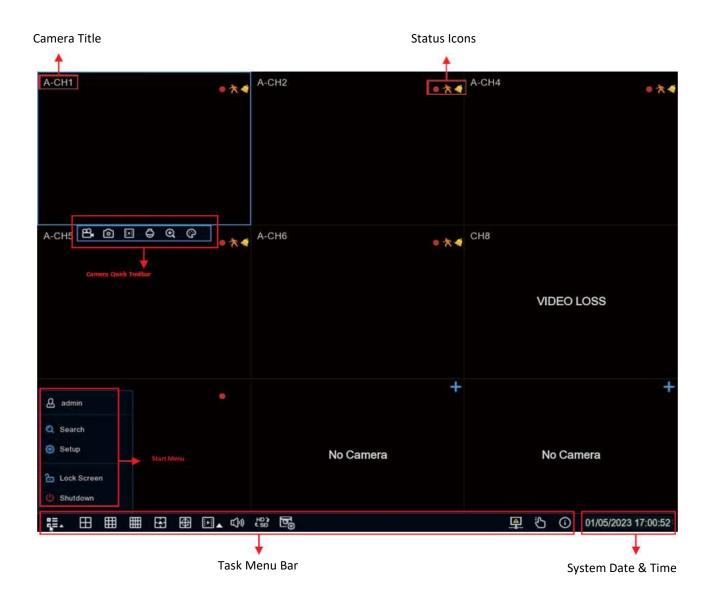

### 2. STATUS ICONS

| •           | This icon indicates the XVR is recording                           |
|-------------|--------------------------------------------------------------------|
| *           | This icon appears when motion has been detected                    |
| <b>&gt;</b> | This icon indicates that the external I/O alarm has been triggered |
| <b>.</b>    | This icon indicates that the HDD is in an error state              |
| 2           | This icon indicates the HDD is unformatted                         |
| <u> </u>    | This icon indicates the HDD is full                                |
| <u> </u>    | This icon indicates the HDD is in read-only mode                   |

## 3. CAMERA TITLE

| Α- | This indicates that the camera connected is an AHD analog camera |
|----|------------------------------------------------------------------|
| T- | This indicates that the camera connected is a TVI analog camera  |
| C- | This indicates that the camera connected is a CVI analog camera  |
| IP | This indicates that the camera connected is an IP camera         |

| VIDEO LOSS      | The indicates an analog camera is disconnected                                                            |
|-----------------|----------------------------------------------------------------------------------------------------|
| No Camera       | This indicates an IP camera is disconnected                                                               |
| Decoding Failed | This indicates an incompatible IP camera compression standard, please change the IP camera to H.264/H.265 |

# **REMOTE ACCESS**

#### 1. VMS CLIENT SOFTWARE

Remote access via a PC with the VMS client software installed is preferred. The VMS software supports P2P, requiring no router configuration, and is also more feature-rich than the other methods listed below. Obtain a copy of the free software below.

Windows Client: https://www.dropbox.com/s/hsx16q3a7y784I4/VMS-WIN-P2P-2-8-25.zip?dl=0

Mac Client: https://www.dropbox.com/s/blheifh8ea9heae/VMS-MAC-P2P-2-6-95.zip?dl=0

For P2P access, you will need the P2P ID of the XVR. The P2P ID can be found under Setup > System > Information or by scanning the QR code on that screen. In addition, the P2P ID can be found by scanning the QR code on the top case of the XVR itself.

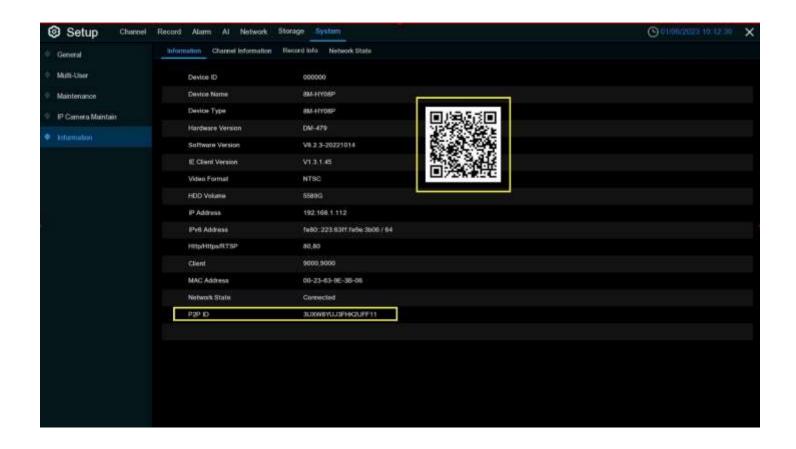

#### VMS CLIENT SOFTWARE (CONT.)

Open the client software, configure a password, and set the password recovery security questions. Click Device Login as seen below. Enter the XVR's P2P ID, input 80 for the HTTP Port, and enter the XVR's admin username and password created during setup.

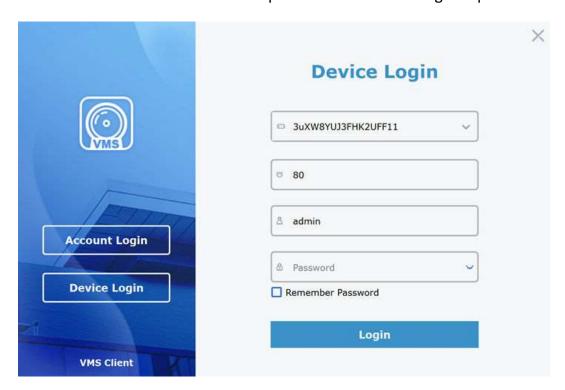

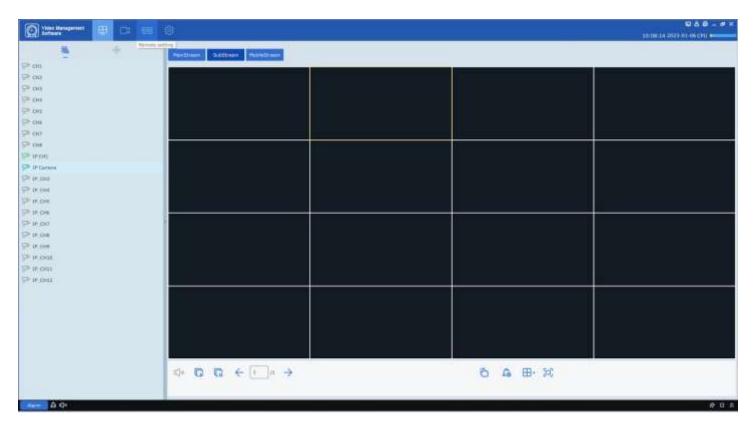

#### 2. WEB CLIENT

Remote access via a PC with a modern web browser is possible. P2P access is not supported.

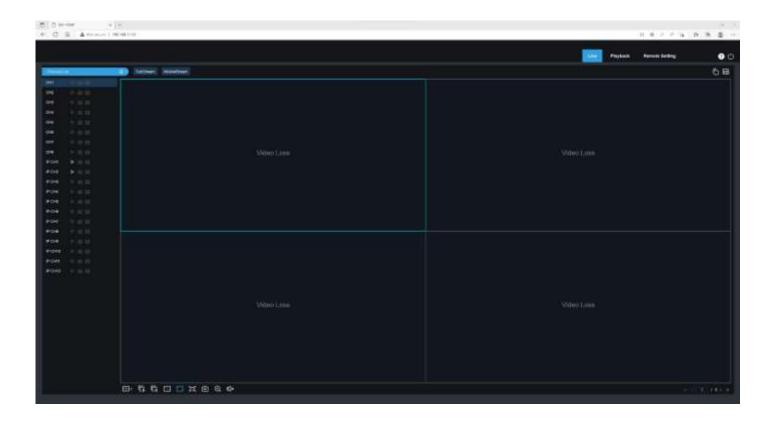

For access within your local network where the XVR is installed:

a. Simply input the XVR's IP address configured during setup into the address bar of your browser and log in with the admin credentials created earlier.

For access outside your local network, away from where the XVR is installed:

- a. You will need to determine your public WAN (external) IP address at the XVR installation site. Using a PC on the local network, where the XVR is installed, visit <a href="www.whatismyip.com">www.whatismyip.com</a>. This will provide you with your public WAN IP address.
- b. You will need to forward TCP ports 80 and 9000 through your router.
  - i. If your router is UPNP-enabled, enable UPNP in the XVR under Setup > Network > General >
    Port Configuration. Check the UPNP checkboxes for the two services listed and click 'Apply'.
    UPNP allows the XVR to configure port forwarding in your router automatically.
  - ii. If your router is not UPNP-enabled, you will need to manually forward the TCP ports. Consult your router's documentation for "Port Forwarding". You will need to forward TCP port 80 and TCP port 9000 to the XVR's IP address configured during setup.

Once you have your public WAN IP address and the TCP ports have been forwarded through your router, simply input the public WAN IP address into the address bar of your browser and log in with the admin credentials created earlier. DDNS configuration is recommended if your Internet Service Provider has not provided a static IP address for your public WAN (external) IP address. Contact them for details.

#### 3. MOBILE APP

Remote live view, playback, and some system settings are available via the P2P mobile app.

1. Download the mobile app by scanning the following QR code

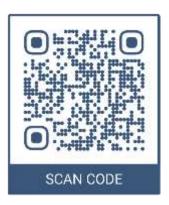

2. Open the app, go to Device List, click the to add a new device, choose the IPC/NVR/DVR option. Scan the QR code displayed on the XVR's setup screen, System Info page, or on top of the XVR case itself. Input 80 for the port and supply the username 'admin' and the password you created earlier.

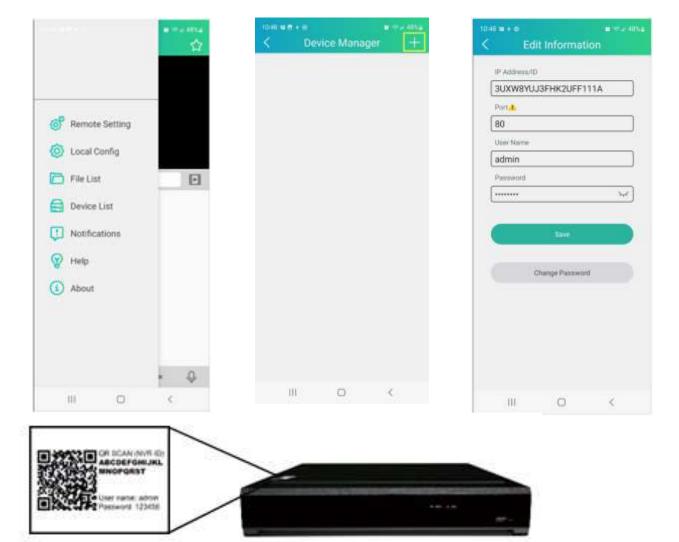